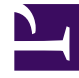

# **SGENESYS**

This PDF is generated from authoritative online content, and is provided for convenience only. This PDF cannot be used for legal purposes. For authoritative understanding of what is and is not supported, always use the online content. To copy code samples, always use the online content.

# Widgets Developer Resources

**ChannelSelector** 

3/20/2023

# Contents

- 1 [Overview](#page-2-0)
	- 1.1 [Usage](#page-2-1)
	- 1.2 [Customization](#page-3-0)
	- 1.3 [Namespace](#page-3-1)
	- 1.4 [Mobile support](#page-3-2)
	- 1.5 [Screenshots](#page-3-3)
- 2 [Configuration](#page-4-0)
	- 2.1 [Example](#page-5-0)
	- 2.2 [Options](#page-5-1)
- 3 [Localization](#page-6-0)
	- 3.1 [Usage](#page-6-1)
	- 3.2 [Example i18n JSON](#page-6-2)
- 4 [API commands](#page-6-3)
	- 4.1 [close](#page-7-0)
	- 4.2 [open](#page-7-1)
	- 4.3 [configure](#page-8-0)
- 5 [API events](#page-9-0)

Learn how to provide your customers with a configurable list of channels as an entry point for contacting customer service in Genesys Cloud CX.

# **Related documentation:**

# <span id="page-2-0"></span>Overview

•

The ChannelSelector Widget displays a configurable list of channels, as an entry point for customers to contact customer service. Channels are not limited to Genesys Widgets; you can add your own custom channels to open applications or open new windows as necessary.

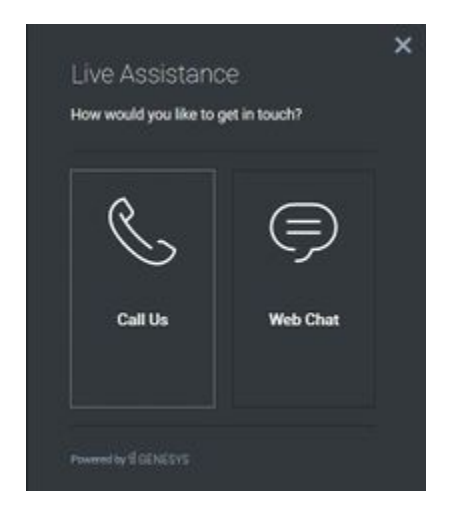

## <span id="page-2-1"></span>Usage

Use the following methods to open ChannelSelector manually:

- Call the **ChannelSelector.open** command
- Create your own custom button, or link to open ChannelSelector (using the **ChannelSelector.open** command)

# Important

By default, ChannelSelector has no channels configured. If not configured, the UI appears empty. See the configuration for examples and information on how to set up your own custom channels.

# <span id="page-3-0"></span>Customization

You can customize and localize the static text shown in the ChannelSelector Widget by adding entries into your configuration and localization options.

ChannelSelector supports themes. You can create and register your own themes for Genesys Widgets.

### <span id="page-3-1"></span>Namespace

The Channel Selector plugin has the following namespaces tied to each of the following types:

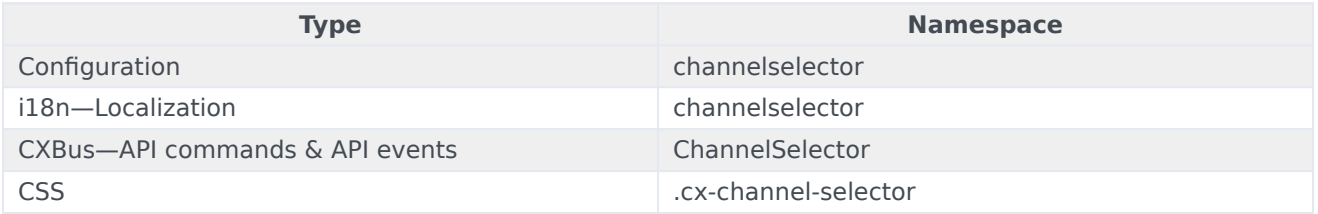

# <span id="page-3-2"></span>Mobile support

ChannelSelector supports both desktop and mobile devices. Like all Genesys Widgets, there are two main modes: Desktop and Mobile. Desktop is employed for monitors, laptops, and tablets. Mobile is employed for mobile devices. When ChannelSelector detects a mobile device, ChannelSelector switches to special full-screen templates, optimized for both portrait and landscape orientations.

Switching between Desktop and Mobile modes is automatic, by default. If necessary, configure Genesys Widgets to switch between Desktop and Mobile modes manually.

## <span id="page-3-3"></span>**Screenshots**

#### **Dark theme**

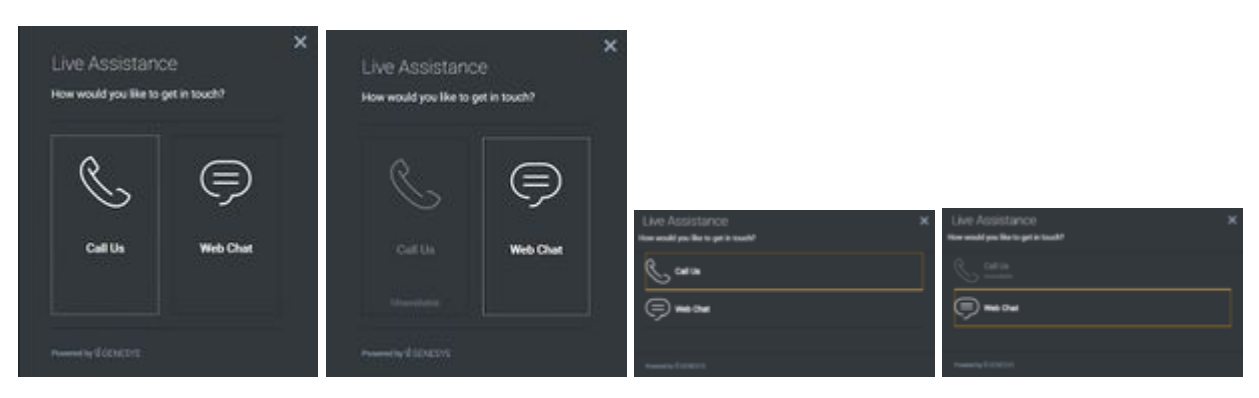

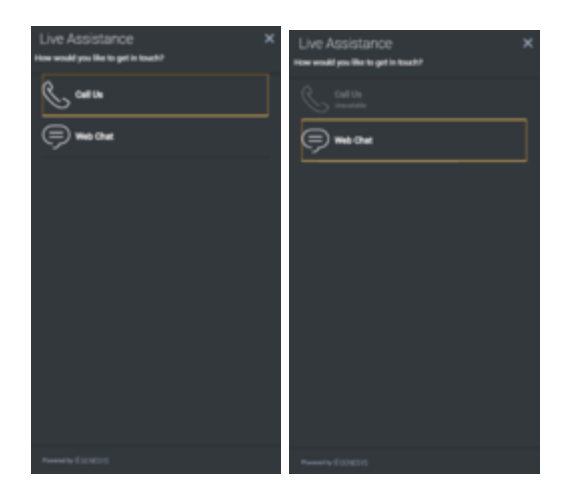

# **Light theme**

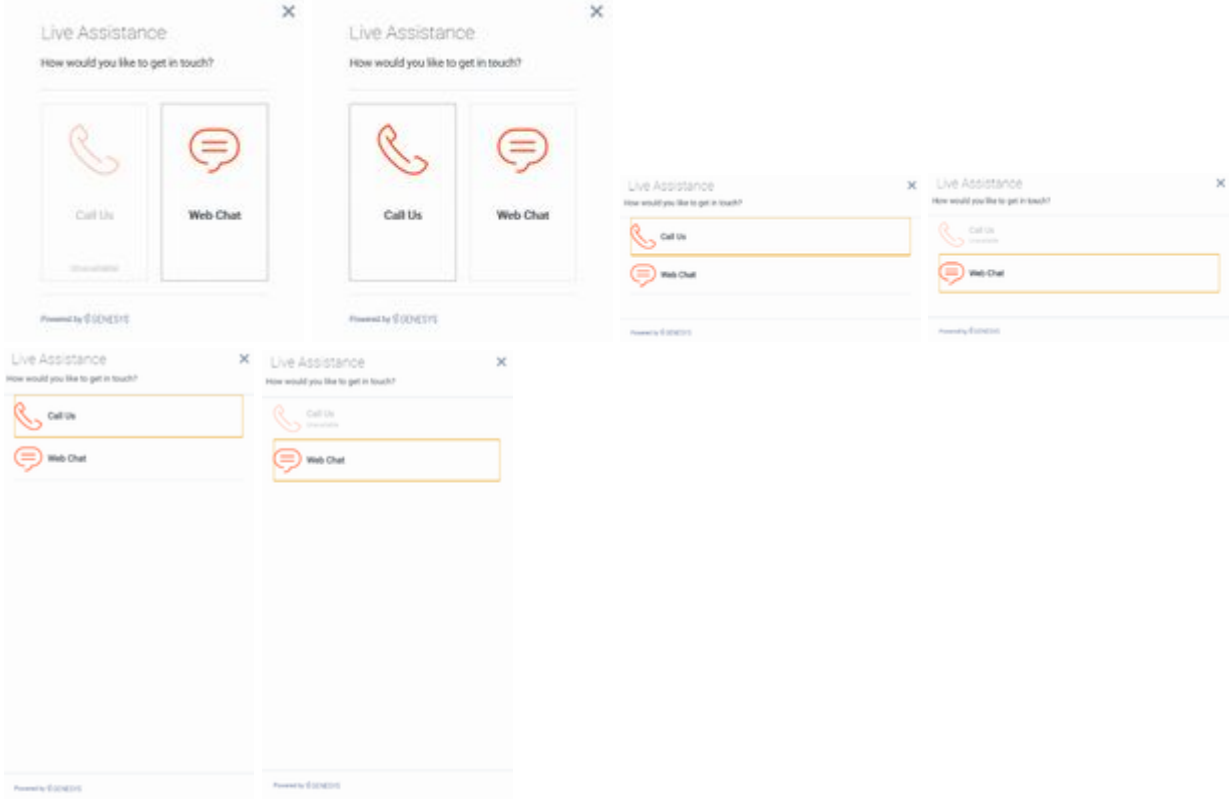

# <span id="page-4-0"></span>Configuration

ChannelSelector shares the **\_genesys.widgets.channelselector** configuration namespace. ChannelSelector has UI options to enable and disable channels, hide channels, add new channels. All the channels are displayed based on the array of objects order defined in the channel's configuration. To hide a particular channel, simply remove the corresponding array object.

#### <span id="page-5-0"></span>Example

```
window._genesys.widgets.channelselector = {
       channels: [{
               enable: true,
               clickCommand: 'CallUs.open',
               displayName: 'Call Us',
               i18n: 'CallusTitle',
               icon: 'call-outgoing',
               html: '',
               },
              {
               enable: true,
               clickCommand: 'WebChat.open',
               displayName: 'Web Chat',
               i18n: 'ChatTitle',
               icon: 'chat',
               html: '',
               }]
```
};

# <span id="page-5-1"></span>Options

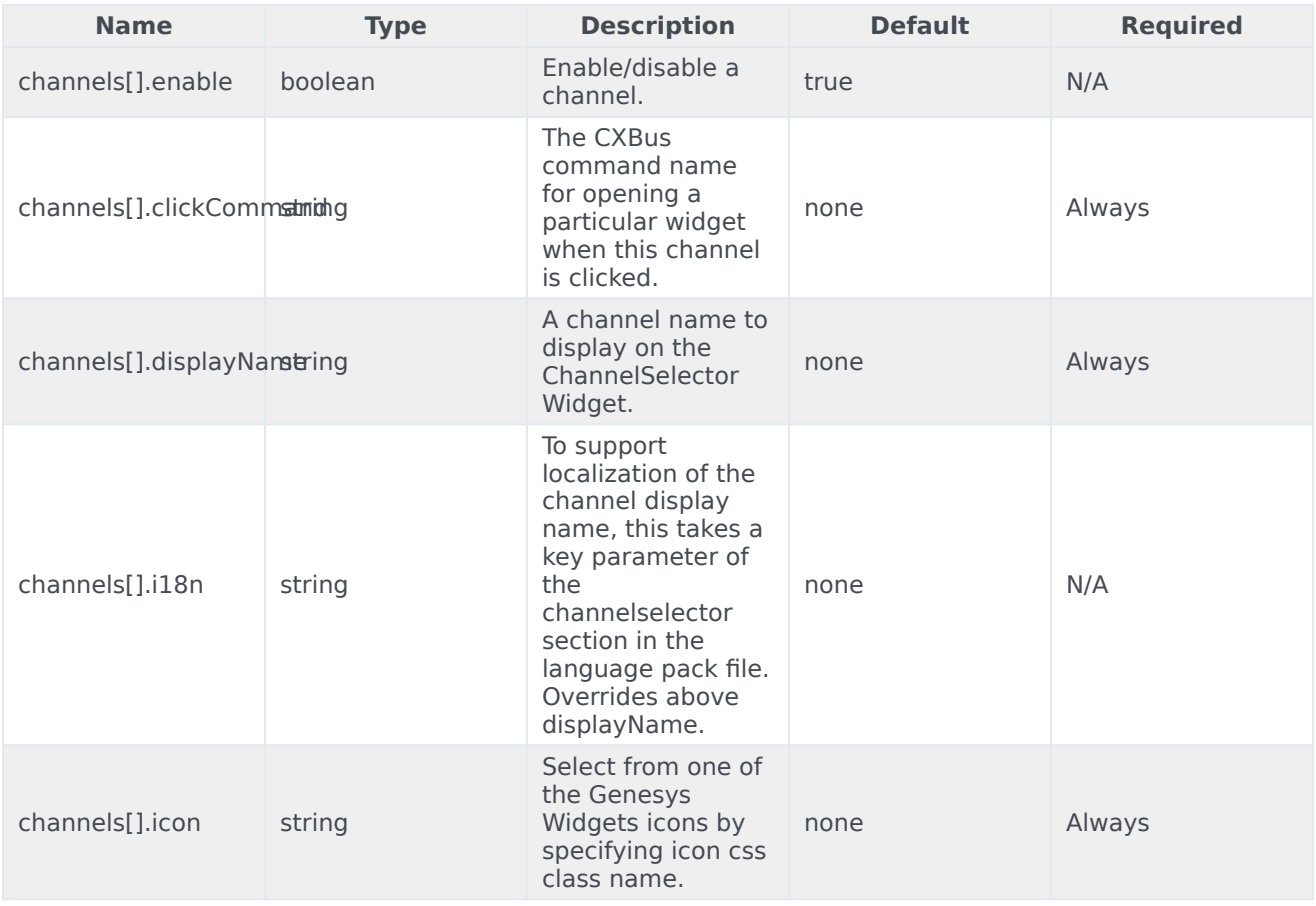

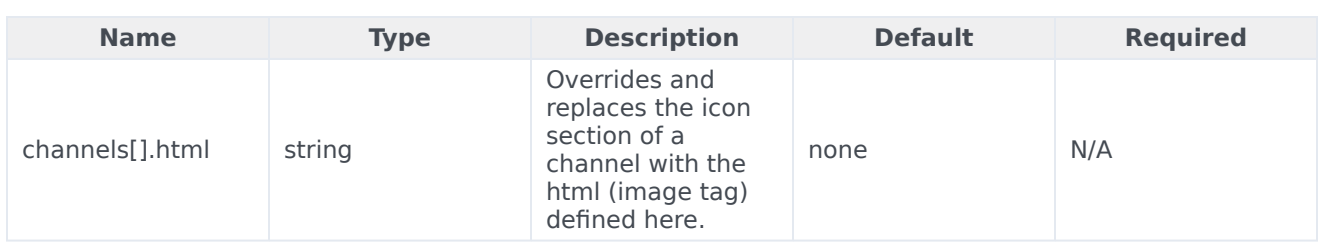

# <span id="page-6-0"></span>Localization

# Important

For information on how to set up localization, refer to the Localize widgets and services guide.

## <span id="page-6-1"></span>Usage

Use the **channelselector** namespace when you define localization strings for the ChannelSelector plugin in your i18n JSON file.

The following example shows how to define new strings for the **en** (English) language. You can use any language codes you wish; there is no standard format. When selecting the active language in your configuration, you must match one of the language codes defined in your i18n JSON file. You must only define a language code once in your i18n JSON file. Inside each language object, you must define new strings for each widget.

## <span id="page-6-2"></span>Example i18n JSON

```
{
       "en": {
               "channelselector": {
                       "Title": "Live Assistance",
                       "SubTitle": "How would you like to get in touch?",
                       "UnavailableTitle": "Unavailable", "AriaClose": "Live
Assistance Close",
                       "AriaWindowLabel": "Live Assistance Window"
               }
       }
}
```
# <span id="page-6-3"></span>API commands

Once you've registered your plugin on the bus, you can call commands on other registered plugins. Here's how to use the global bus object to register a new

# plugin on the bus.

# Important

The global bus object is a debugging tool. When implementing Widgets on your own site, do not use the global bus object to register your custom plugins. Instead, see Genesys Widgets Extensions for more information about extending Genesys Widgets.

```
var oMyPlugin = window. genesys.widgets.bus.registerPlugin('MyPlugin');
oMyPlugin.command('ChannelSelector.open');
```
# <span id="page-7-0"></span>close

Closes the ChannelSelector UI.

#### Example

oMyPlugin.command('ChannelSelector.close').done(function(e){

```
// ChannelSelector closed successfully
```
#### }).fail(function(e){

```
// ChannelSelector failed to close
```
## });

#### Resolutions

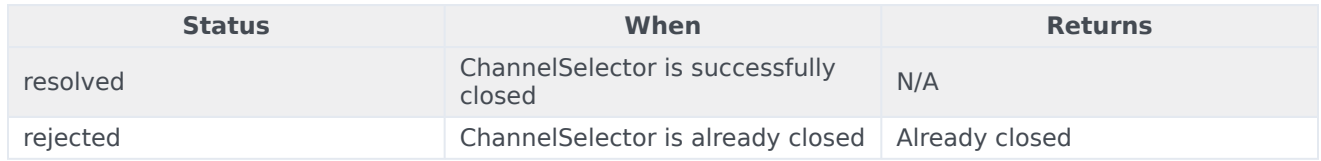

#### <span id="page-7-1"></span>open

Opens the ChannelSelector UI.

#### Example

oMyPlugin.command('ChannelSelector.open').done(function(e){

// ChannelSelector opened successfully

#### }).fail(function(e){

// ChannelSelector failed to open

});

# Resolutions

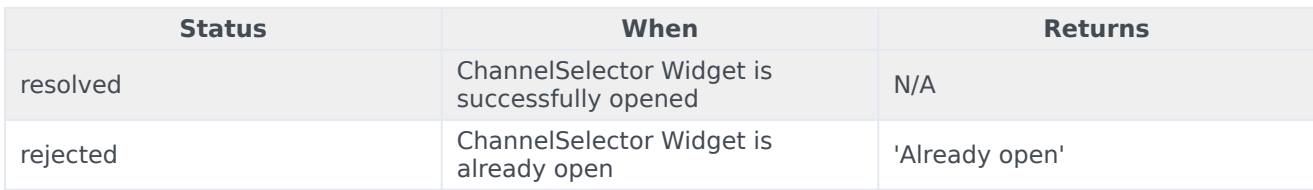

# <span id="page-8-0"></span>configure

Modifies the ChannelSelector configuration.

# Example

```
oMyPlugin.command('ChannelSelector.configure', {
```

```
channels: [
        {
                enable: true,
                clickCommand: 'CallUs.open',
                readyEvent: 'CallUs.ready',
                displayName: 'Call Us',
                i18n: 'CallusTitle',
                icon: 'call-outgoing',
                html: ''
        }
]
```

```
}).done(function(e){
```
// ChannelSelector configured successfully

}).fail(function(e){

// ChannelSelector failed to configure

# });

# Options

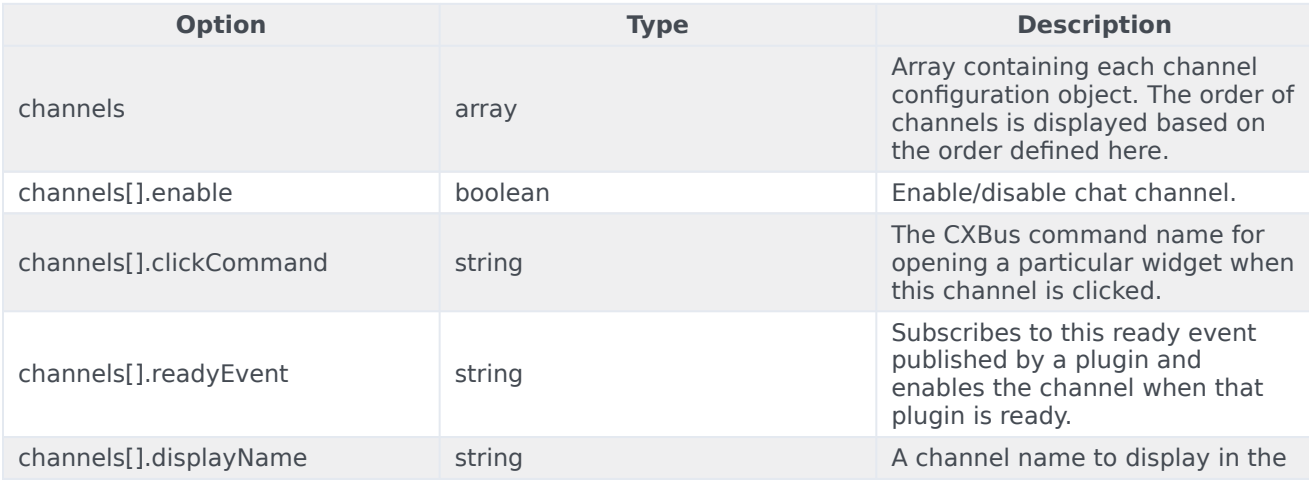

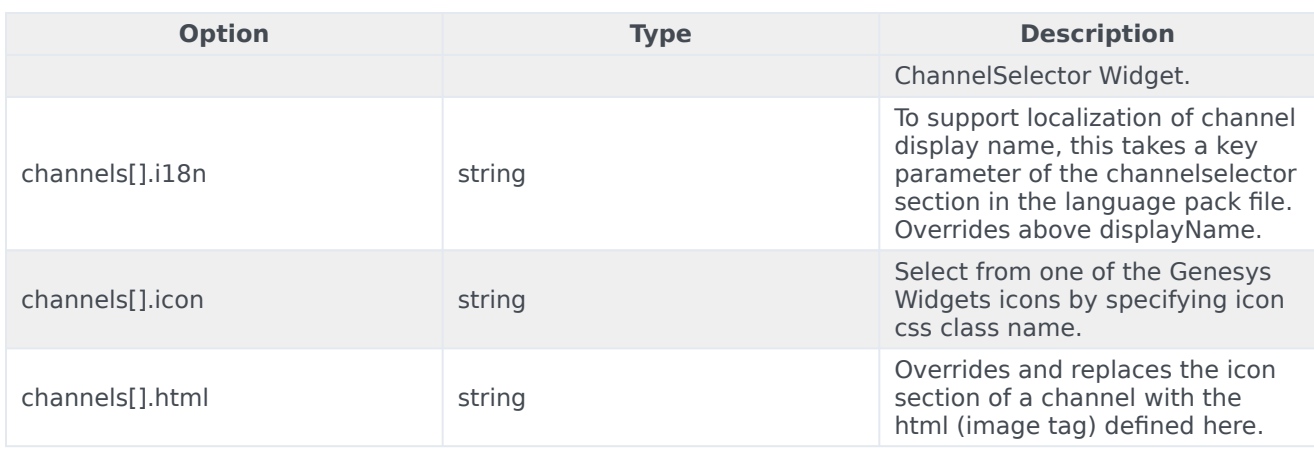

### Resolutions

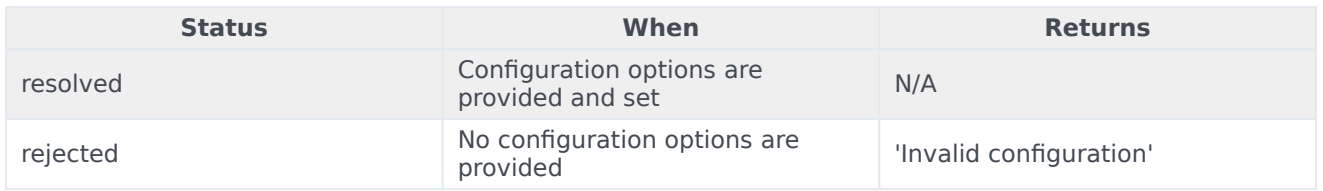

# <span id="page-9-0"></span>API events

Once you've registered your plugin on the bus, you can subscribe to and listen for published events. Here's how to use the global bus object to register a new plugin on the bus.

# Important

The global bus object is a debugging tool. When implementing Widgets on your own site, do not use the global bus object to register your custom plugins. Instead, see Genesys Widgets Extensions for more information about extending Genesys Widgets.

var oMyPlugin = window. genesys.widgets.bus.registerPlugin('MyPlugin');

oMyPlugin.subscribe('ChannelSelector.ready', function(e){});

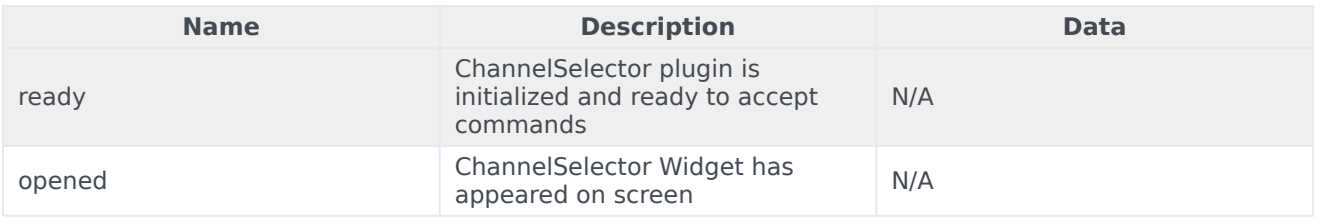

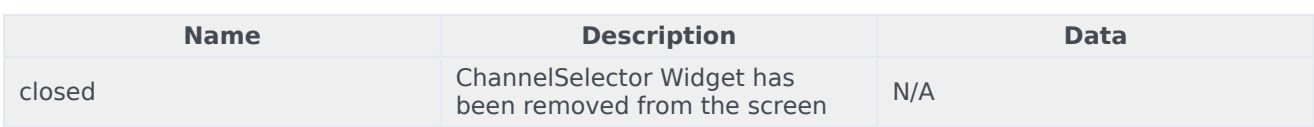